# Setting Qualtrics Up for PennKey Authentication

Last Modified on 12/06/2023 12:15 pm EST

Wharton's Qualtrics is now enabled for SSO [authentication](https://www.qualtrics.com/support/survey-platform/survey-module/survey-flow/advanced-elements/authenticator/sso-authenticator/#Shibboleth). This means not only that you can use PennKey to log into the Qualtrics application, but also that you can require survey respondents to log in using PennKey. This article outlines how to set that up.

#### **Before You Start**

You will need the following before you can complete this task:

- Wharton Qualtrics Account
- Edit access to the survey you want to add authentication to.
- Familiarity with "Survey Flow" options in Qualtrics.

#### Table of Contents

- Adding Basic PennKey SSO [Authentication](http://support.wharton.upenn.edu/#adding-basic-pennkey-sso-authentication)
- Adding PennKey SSO [Authentication](http://support.wharton.upenn.edu/#adding-pennkey-sso-authentication-with-respondent-info) with Respondent Info
- Adding PennKey SSO [Authentication](http://support.wharton.upenn.edu/#adding-pennkey-sso-authentication-with-panel-association) with Panel Association
- Advanced [Authentication](http://support.wharton.upenn.edu/#advanced-authentication-options) Options
- [Testing](http://support.wharton.upenn.edu/#testing-your-survey) your Survey
- [Questions?](http://support.wharton.upenn.edu/#questions-)

#### Adding Basic PennKey SSO Authentication

To add authentication, you'll need to use the Survey Flow [options](https://www.qualtrics.com/support/survey-platform/survey-module/survey-flow/survey-flow-overview/) in Qualtrics.

- 1. Open your survey for editing.
- 2. In the Survey Flow, **add a new element** above the section that you want to be authenticated. All sections that you want included in authentication must be **indented** below this element.

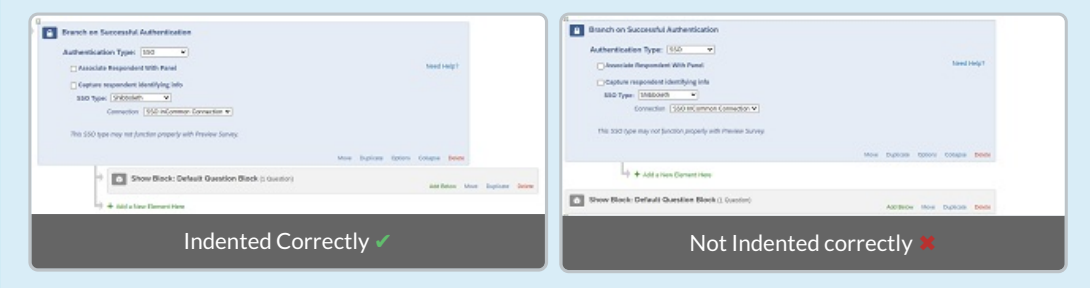

3. Choose **Authenticator** as the Type of Element.

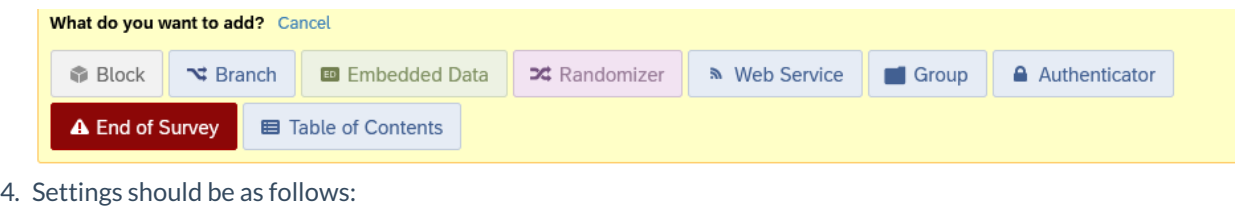

**Authentication Type** = **SSO**

**SSO Type** = **Shibboleth**

**Connection** = **SSO InCommon Connection**

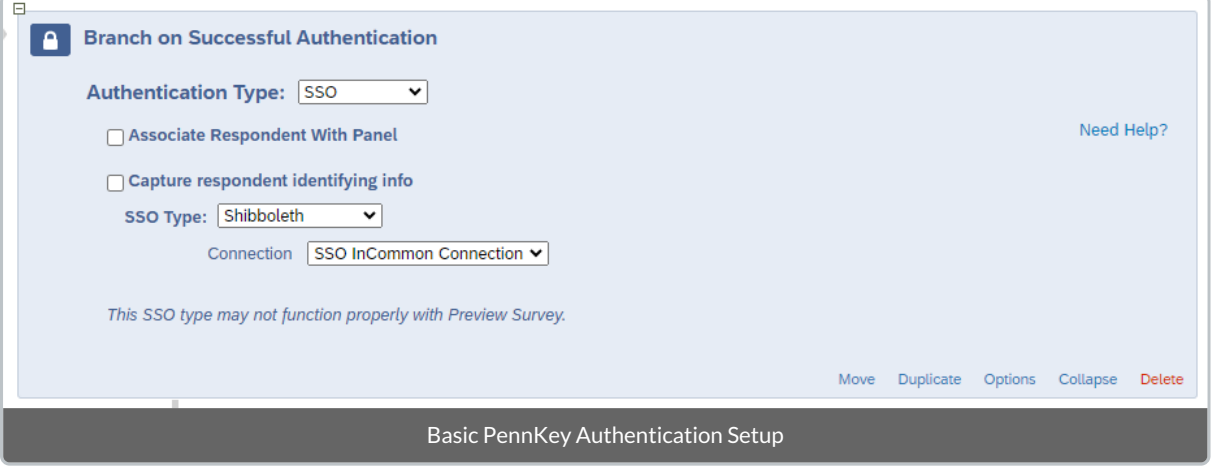

 $\sim$ [Top](http://support.wharton.upenn.edu/#)

### Adding PennKey SSO Authentication with Respondent Info

Certain information about your respondents is stored along with PennKey Authentication. This data includes name and email address, among others. Rather than prompt respondents to enter any of these fields, you can include them automatically by following these instructions:

- 1. Follow the instructions for adding basic PennKey SSO Authentication.
- 2. Update the Authenticator settings by checking**Capture respondent identifying info** and adding any option as shown. Entries are case-sensitive.

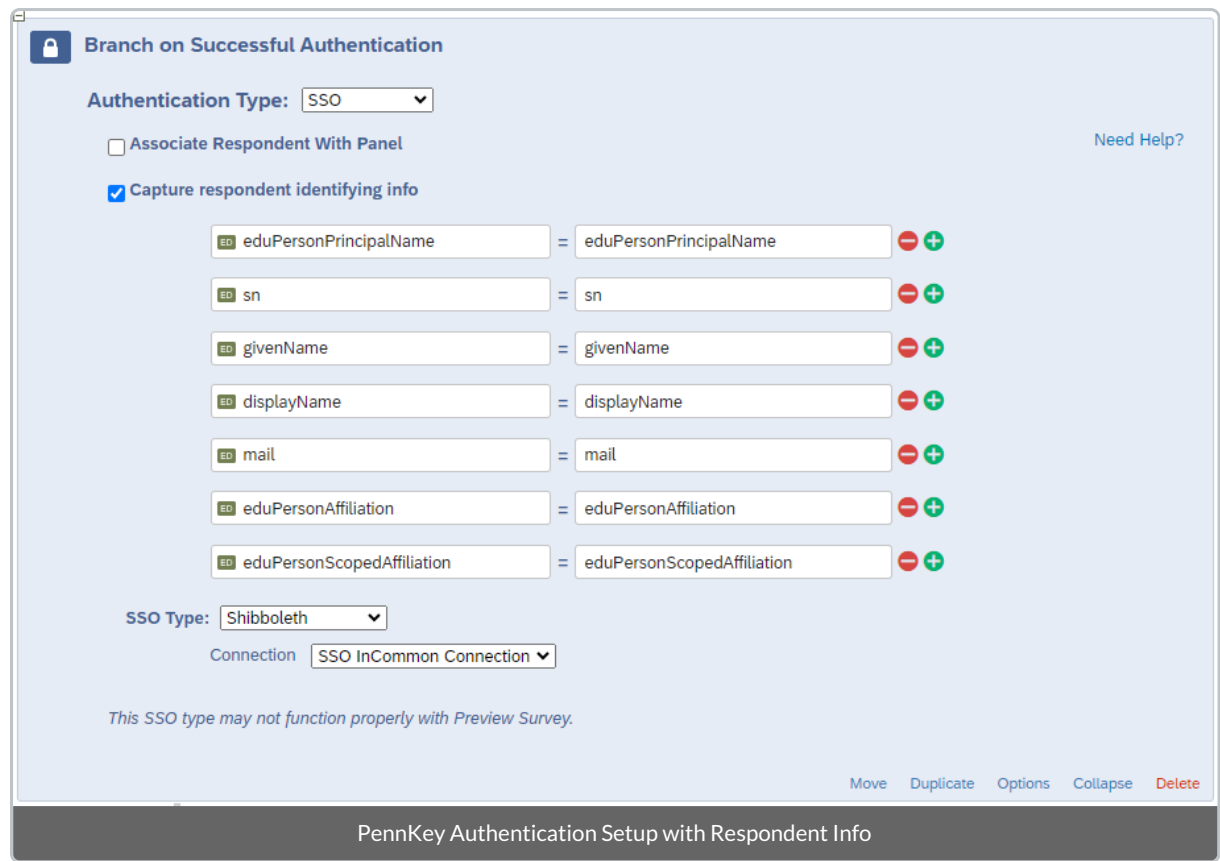

The above identifying information will be available in your survey as [embedded](https://www.qualtrics.com/support/survey-platform/survey-module/survey-flow/standard-elements/embedded-data/) data. If you prefer, you can rename the fields by changing the values on the left-hand side, for example:

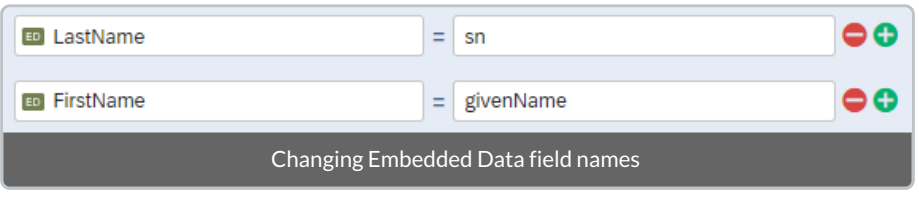

You can read more about the definitions of these fields at [EDUCAUSE.](https://www.educause.edu/fidm/attributes)

#### Adding PennKey SSO Authentication with Panel Association

 $\wedge$ [Top](http://support.wharton.upenn.edu/#)

You can further restrict access to your survey by pre-selecting authorized Penn-affiliated respondents and saving them in a [Qualtrics](https://www.qualtrics.com/support/survey-platform/contacts/contact-list-overview/) Contact List(a.k.a. Panel). You can also prefill other known information, for example, graduation year.

- 1. Follow the instructions above for adding basic PennKey SSO Authentication .
- 2. Optionally, capture respondent identifying info.
- 3. Create a contact list containing PennID (**pennkey@upenn.edu**) in the **ExternalDataReference** column and any other data you wish to include in additional columns.
- 4. Update the Authenticator settings by checking **Associate Respondent with Panel**, selecting your Contact List, and chose External Data Reference under **Identified By Fields(s)**.

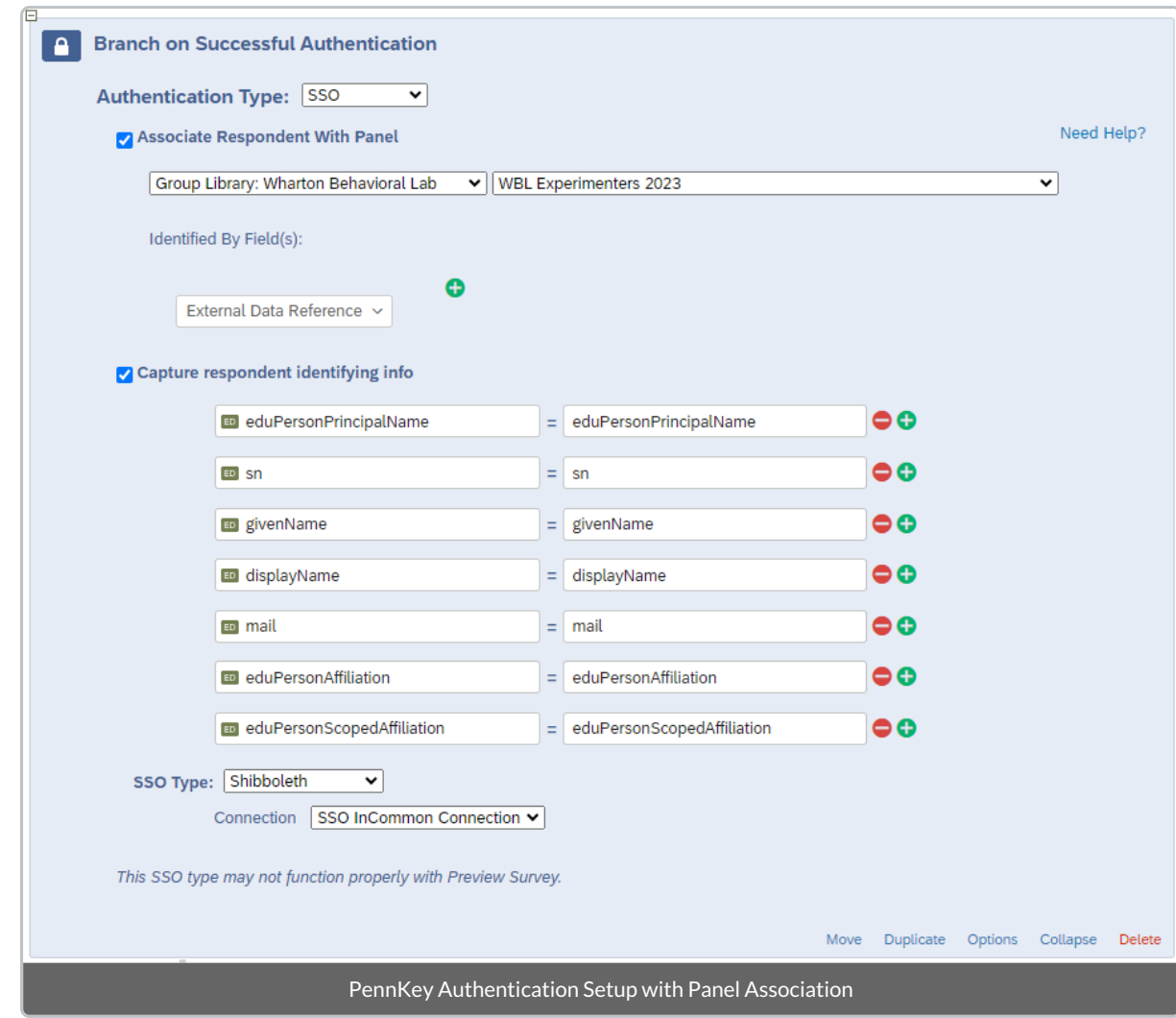

### Advanced Authentication Options

Click on **Options** to see what [authentication](https://www.qualtrics.com/support/survey-platform/survey-module/survey-flow/advanced-elements/authenticator/authenticator-overview/#AuthenticatorOptions) options are available. Most importantly, select whether you want to permit respondents to be able to complete the authenticated section more than once. You may also want to reload any previously saved progress for a returning respondent.

## Testing your Survey

Especially when using panel associations, we highly recommend that you thoroughly test. You can create test contact lists to simulate both successful and unsuccessful authorization using your own PennKey (invite colleagues to help you test, too). Make sure to change back to the "real" contact list before distributing your published survey.

## Questions?

Contact yourWharton Computing [Representative](https://support.wharton.upenn.edu/help/computing-contact-list) for help with this feature of Qualtrics.

 $\sim$ [Top](http://support.wharton.upenn.edu/#)

 $\sim$ [Top](http://support.wharton.upenn.edu/#)

 $\sim$ [Top](http://support.wharton.upenn.edu/#)